**جاهعة ابي بكر بلقايد تلوساى كلية العلوم االجتواعية و العلوم االنسانية قسن علوم اجتواعية ل م د ) جذع هشترك(**

### **1. Présentation du logiciel**

#### **1.1 Introduction**

PowerPoint fait partie de la suite bureautique Microsoft Office. C'est un logiciel classé dans la catégorie **PréAO** (Présentation Assistée par Ordinateur).

Il permet de concevoir, mettre en forme, valoriser les idées qui seront développées lors d'une Présentation (réunion, soutenance, présentations commerciales et techniques, meeting …).

Le but principal du logiciel est la création des présentations attrayantes destinées à être visionnées. La projection d'une présentation s'appelle un **diaporama**.

Pour lancer Microsoft Excel :

 $\leftrightarrow$  Bouton démarrer Tous les programmes Microsoft Office Microsoft power point. En cliquant sur le raccourci

### **1.2 Fenêtre PowerPoint**

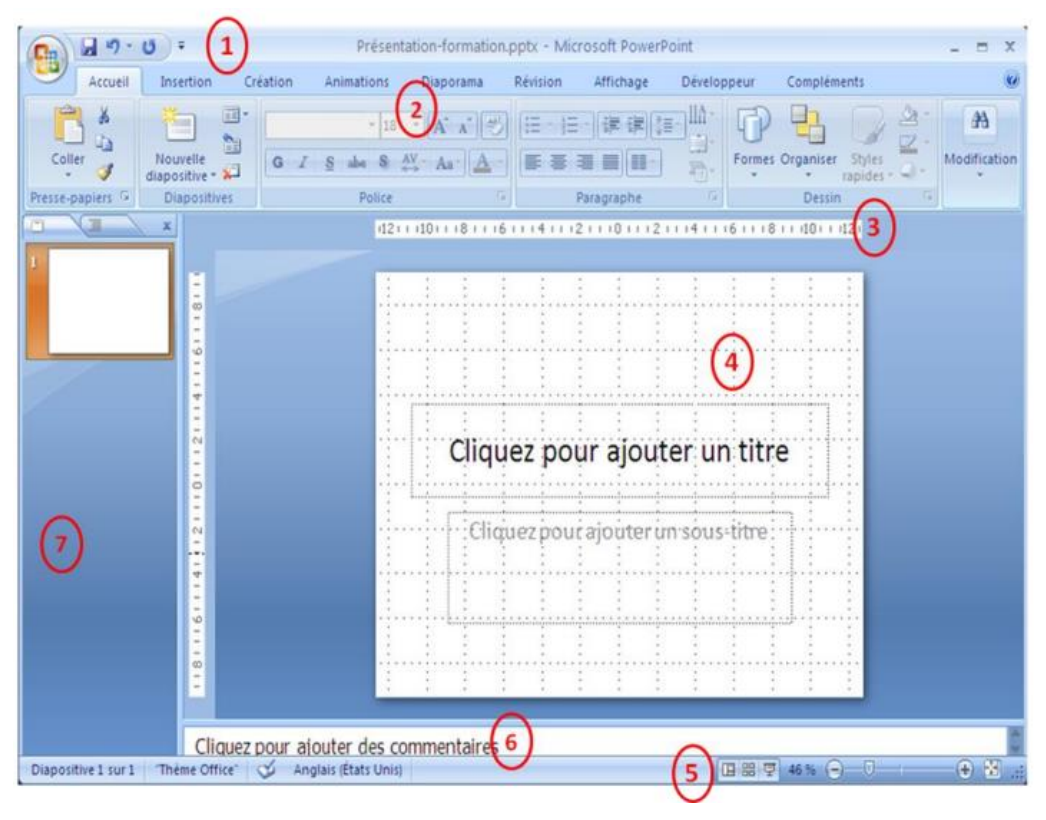

Figure 1.fenetre power point

1 - La barre d'outils accès rapide à gauche, au milieu la barre de titre

2 - La barre de menu est composée de plusieurs onglets (Accueil, Insertion, Révision, etc.), qui vont nous permettre de manipuler différents objets. PowerPoint a 3 onglets spécifiques : Création (mise en page, thèmes), Animation (aperçu, animation, minutage), Diaporama (démarrage du diaporama, configuration).

3- La règle.

4- La diapositive (l'espace où nous allons créer nos diapositives).

5- La barre d'état (numéro de diapositive, nom du thème, langue, le mode d'affichage, zoom).

6- Commentaires : Espace réservé à l'insertion des commentaires.

7- Liste des diapositives créées pour les deux modes Plan et Diapositive.

8- Bouton office.

### **2 La présentation**

### **2.1 Nouvelle présentation**

Pour créer un nouveau diaporama PowerPoint, deux solutions se présentent :

- On fait directement <Ctrl>+N,
- On clique sur le bouton office, puis on clique sur nouveau.

### **2.2 Gestion des diapositives**

### • Insertion :

On peut insérer une nouvelle diapositive de deux manières :

On clique avec le bouton droit de la souris sur la zone 7 représentée dans la Figure 1, le menu contextuel va apparaitre. On clique après sur Nouvelle diapositive.

A partir de la barre de menu dans l'onglet **Accueil** on clique sur Nouvelle diapositive. Le volet office s'affiche en présentant différents types de diapositives.

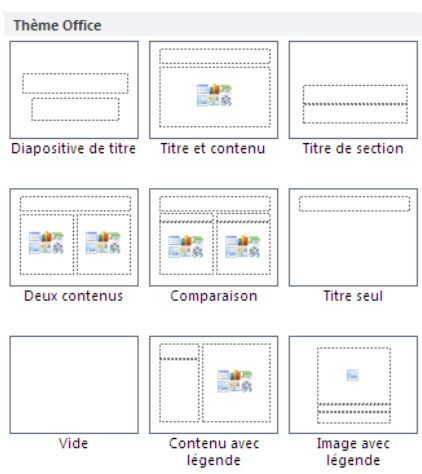

Figure 2. Les différents types de diapositives

# Copie :

On clique droit sur la diapositive à copier, on clique sur Copier. On sélectionne après l'endroit où on veut la coller et on fait Coller (On clique droit à l'aide de la souris dans le nouveau emplacement). Une autre façon plus simple, on sélectionne la diapositive on fait du clavier  $\leq$ Ctrl $\geq$ +C et après dans l'emplacement sélectionné par la souris on fait <Ctrl>+V.

# Déplacement :

Pour déplacer une diapositive vers un autre emplacement, on clique droit à l'aide souris sur Couper, on sélectionne le nouveau emplacement et on fait Coller. Une autre méthode qui consiste à sélectionner une diapositive en maintenant enfoncé le bouton gauche de la souris et en déplaçant vers l'emplacement désiré après on relâche le bouton.

# • Duplication :

Elle permet de copier (sans insertion dans le Presse-papiers), des diapositives sélectionnées, à l'identique, sous la diapositive active. Sélectionnez la ou les diapositives. Activez le menu déroulant du bouton Coller, puis choisissez l'option « Dupliquer la diapositive ».

# Suppression :

Il suffit de les sélectionner, puis d'appuyer sur la touche Suppr. Ou bien : clic droit sur la diapositive > Supprimer la diapositive. Ou encore : après sélection, cliquez sur le bouton « Supprimer » du groupe « Diapositives », sous l'onglet « Accueil ».

# **3 Modes d'affichage d'une présentation**

PowerPoint propose les trois modes principaux : « Normal », « Trieuse de diapositives » et « Diaporama ». Les trois boutons sont présents à l'onglet « Affichage », également sur la barre d'état. A tout moment, on peut activer le mode souhaité.

# • Le mode « Normal

C'est le mode actif par défaut, principalement utilisé pour la conception d'une diapositive.

# • Le mode « Trieuse de diapositives :

Il représente plusieurs diapositives. Il est en effet essentiellement conçu pour gérer un ensemble de diapositives.

# Le mode « Diaporama » :

Ce mode représente un écran. Il permet de visionner la présentation. Il lance la projection à partir de la diapositive active. Pour mettre fin à la projection, appuyez sur la touche Echap (Esc).

Pour lancer la présentation d'autres possibilités existent :

La touche F5 du clavier, la présentation démarre à partir du début.

- Dans le menu Affichage sélectionner Diaporama permet de démarrer la présentation également depuis le début.
- A partir de la case de la d'état, cette option permet de démarrer le diaporama à partir de la diapositive sélectionnée.

# **4 EFFETS D'ANIMATION**

On peut appliquer un effet d'animation à tout objet sélectionné de la diapositive. Sous l'onglet « Animations », le groupe « Animations » contient :

-Le bouton « Animer » avec menu déroulant ;

-Le bouton « Animation personnalisée » dont l'activation affiche à droite de l'écran le volet « Personnaliser l'animation ».

- Un effet peut être appliqué à un groupe d'objets.
- Plusieurs effets peuvent être appliqués à un même objet.

Les effets d'animations sont divisés en quatre types :

- Trois types d'apparition, « Ouverture », « Emphase » et « Fermeture » :
	- « Ouverture »  $\mathbb{R}$ : la sélection d'objets apparaîtra avec l'effet qui sera choisi.
	- « Emphase »  $\frac{1}{2}$ : les objets sélectionnés seront animés de l'effet qui sera choisi.
	- « Fermeture »  $\overline{\star}$  : la sélection d'objets disparaîtra avec l'effet qui sera choisi.

Le type « **Trajectoires** »  $\widehat{\mathbb{R}}$  : l'objet suivra la trajectoire définie

### **4.1 Effets simples**

- Cliquez sur le texte ou sur l'objet à animer.
- Sous l'onglet Animations, dans le groupe Animations, sélectionnez l'effet d'animation de votre choix dans la liste Animer.

## **4.2 Effet d'animation personnalisé**

Pour contrôler quand et comment un élément doit apparaître dans votre présentation, utilisez le volet personnaliser l'animation dans l'onglet Animation .Le volet permet d'appliquer, de gérer, de modifier et de visualiser les effets.. Il vous permet de voir les informations importantes sur un effet d'animation, y compris le type d'effet d'animation, l'ordre de différents effets d'animation les uns par rapport aux autres.

## **4.3 Gestion des effets appliques**

Pour sélectionner un ou des effets dans le volet personnaliser l'animation :

- Un effet : cliquez sur sa ligne dans le volet, ou sur son numéro dans la diapositive.
- Plusieurs effets : faites Ctrl + clic sur chaque ligne d'effet, ou sur chaque numéro dans la diapositive.
- Tous les effets d'un objet : sélectionnez l'objet dans la diapositive.

Dans le volet, chaque ligne d'effet indique :

- Le numéro d'ordre d'apparition de l'effet ;
- Un symbole pour déclencher l'effet;
- Le symbole de l'effet ;
- Le nom de l'objet auquel est appliqué l'effet.

Un effet sélectionné présente à sa droite un menu (flèche vers le bas), proposant des options de démarrage, des options d'effets, minutage...

# Ordre d'apparition

Les effets de la diapositive sont classés par

ordre d'apparition. En mode d'affichage « Normal »,

le volet « Personnaliser l'animation » étant affiché, le numéro d'ordre de chaque effet apparaît dans la diapositive sur l'objet concerné.

Pour modifier l'ordre d'apparition, sélectionnez un effet (ou plusieurs effets adjacents), puis utilisez l'une des deux flèches  $\bigoplus$  et  $\bigcup$  situées près de l'étiquette « Réorganiser ». Ou bien cliquez-glissez sur l'effet sélectionné (ou une sélection d'effets adjacents) jusqu'à l'emplacement souhaité.

# Début de l'effet

En haut du volet, la flèche présente un menu qui permet de sélectionner l'option souhaitée du début de l'animation.

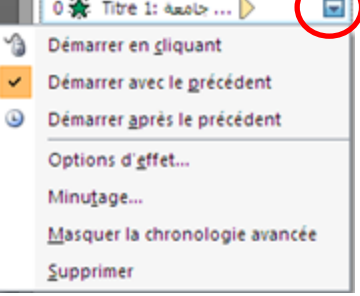

- Démarrer en cliquant <sup>1</sup> : est l'option par défaut, l'effet d'animation commence lorsque vous cliquez sur la diapositive.
- Démarrer avec le précédent (pas d'icône) : l'effet d'animation commence au moment de la lecture de l'effet précédent de la liste (un seul clic exécute deux effets d'animation ou plus).
- Démarrer après le précédent<sup>9</sup> : l'effet d'animation commence directement après la lecture de l'effet précédent de la liste (aucun clic supplémentaire n'est nécessaire pour faire démarrer l'effet d'animation suivant).

# ❖ MINUTAGE

Il existe deux méthodes de minutage : « Minutage » et « Chronologie avancée ».

Minutage

Power point  $\int_0^1$  5

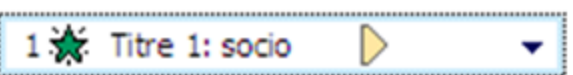

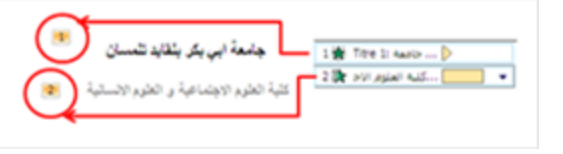

Dans le volet « Personnaliser l'animation », sélectionnez un effet quelconque et ouvrez son menu > Minutage. Dans la zone « Délai », indiquez le temps en secondes qui doit s'écouler entre la fin de l'effet précédent et le début de l'effet concerné. Dans la zone « Durée », on indique la durée en secondes que doit avoir l'effet.

### Chronologie avancée

Dans le volet « Personnaliser l'animation », sélectionnez un effet quelconque et ouvrez son menu > Afficher la chronologie avancée. Ce mode de minutage peut alors s'appliquer à tous les effets de la diapositive. Dans la zone sélectionnée d'un effet, s'affiche une bande rouge, appelée « balise de chronologie ».

> … جامعة :Titre 1 ﷺ 1  $\overline{\overline{\mathbf{t}}}$

## Changer l'effet

Le bouton « Ajout d'effet » (disponible quand un objet est sélectionné dans la diapositive) se transforme en bouton « Modifier » quand un effet est sélectionné dans le volet. Ce bouton « Modifier » sert à changer d'effet. Les mêmes effets que précédemment sont proposés.

Pour supprimer un effet : sélectionnez-le, puis appuyez sur la touche Suppr ou sur le bouton « Supprimer » du volet.

### \* Répéter un effet

Afficher la fenêtre de l'effet : activez le menu de l'effet concerné > Options d'effet. Ouvrez l'onglet « Minutage ». Renseignez la zone de saisie de l'étiquette « Répéter ».

#### \* Effet sur un objet contenant du texte

Afficher la fenêtre de l'effet : activez le menu de l'effet concerné > Options d'effet. Ouvrez la fenêtre à l'onglet « Animation texte ». Renseignez la fenêtre.

Power point  $\left| \begin{array}{c} 8 \end{array} \right|$